## **Einschreibeschlüssel für die Teilnehmerselbsteinschreibung ändern**

Wenn man den Einschreubeschlüssel des Kurses vergessen hat, oder diesen ändern möchte, geht man wie folgt vor:

1) Kurs öffnen, Links im Menü (etwas weiter unten) ist ein Block "Einstellungen". Dort weiter unter Kurs Administration → Nutzerinnen → Einschreibemethoden *Selbsteinschreibung* anklicken.

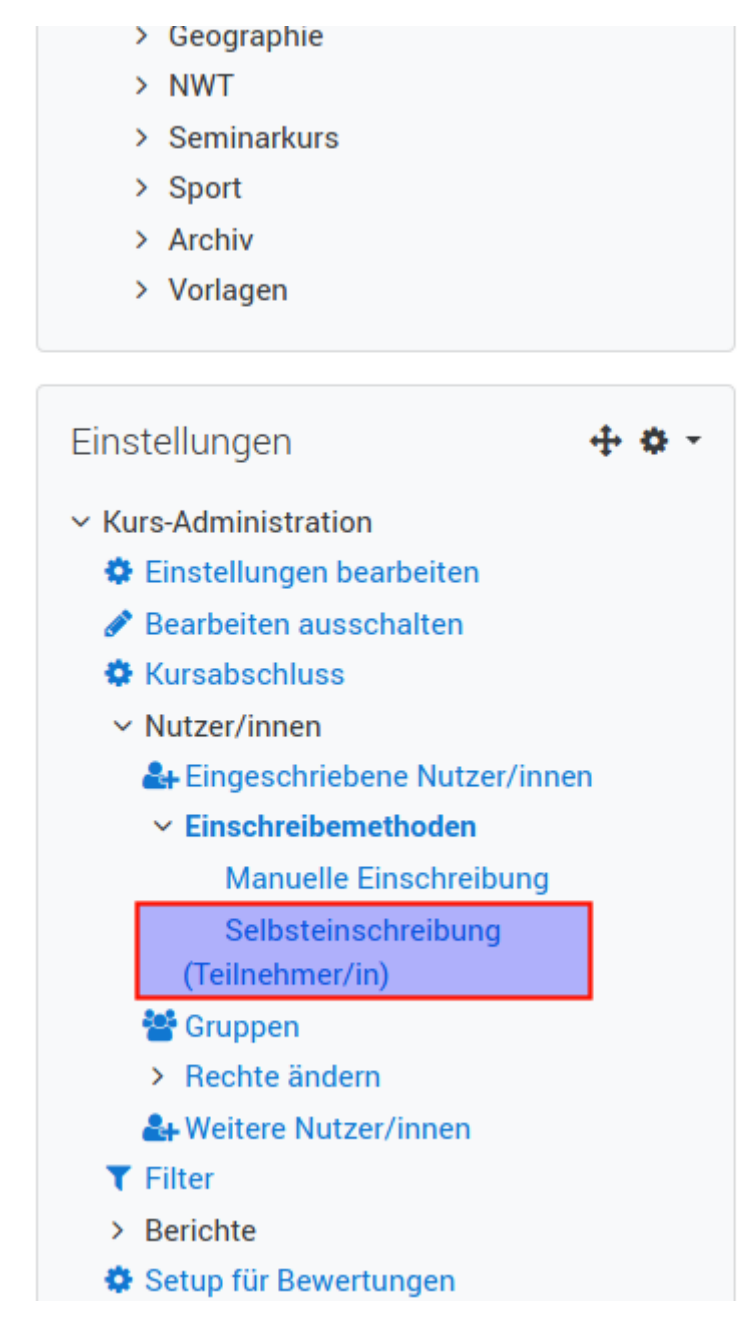

2) Es öffnet sich die Seite mit den Einstellungen für die Selbsteinschreibung, hier kann man den aktuellen Einschreibeschlüssel sehen (auf das Auge klicken) und/oder einen neuen eintragen.

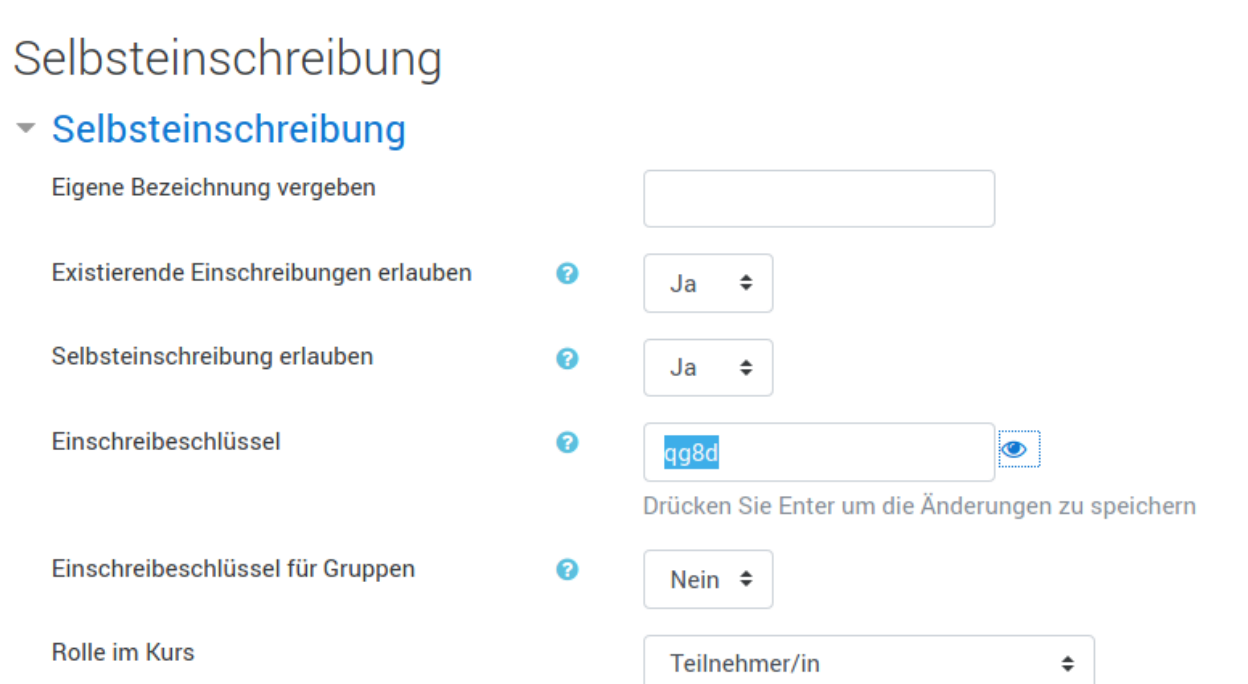

From: <https://wiki.qg-moessingen.de/>- **QG Wiki**

Permanent link: **[https://wiki.qg-moessingen.de/anleitungen:digitaleklassenzimmer:ds\\_lehrer:einschreibeschluessel:start](https://wiki.qg-moessingen.de/anleitungen:digitaleklassenzimmer:ds_lehrer:einschreibeschluessel:start)**

Last update: **24.03.2020 18:01**

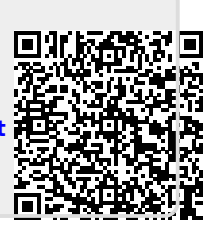